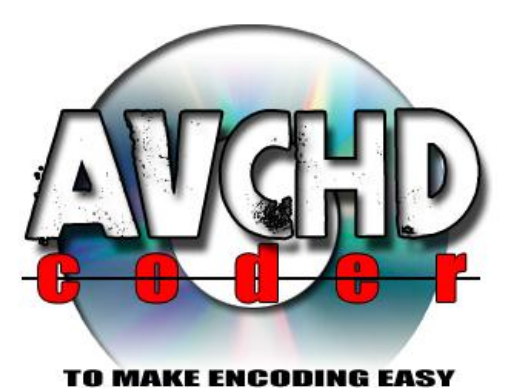

developer: Twan Wintjes graphics: Thampon

# Installation Guide

# for AVCHDCoder

**Twan Wintjes**

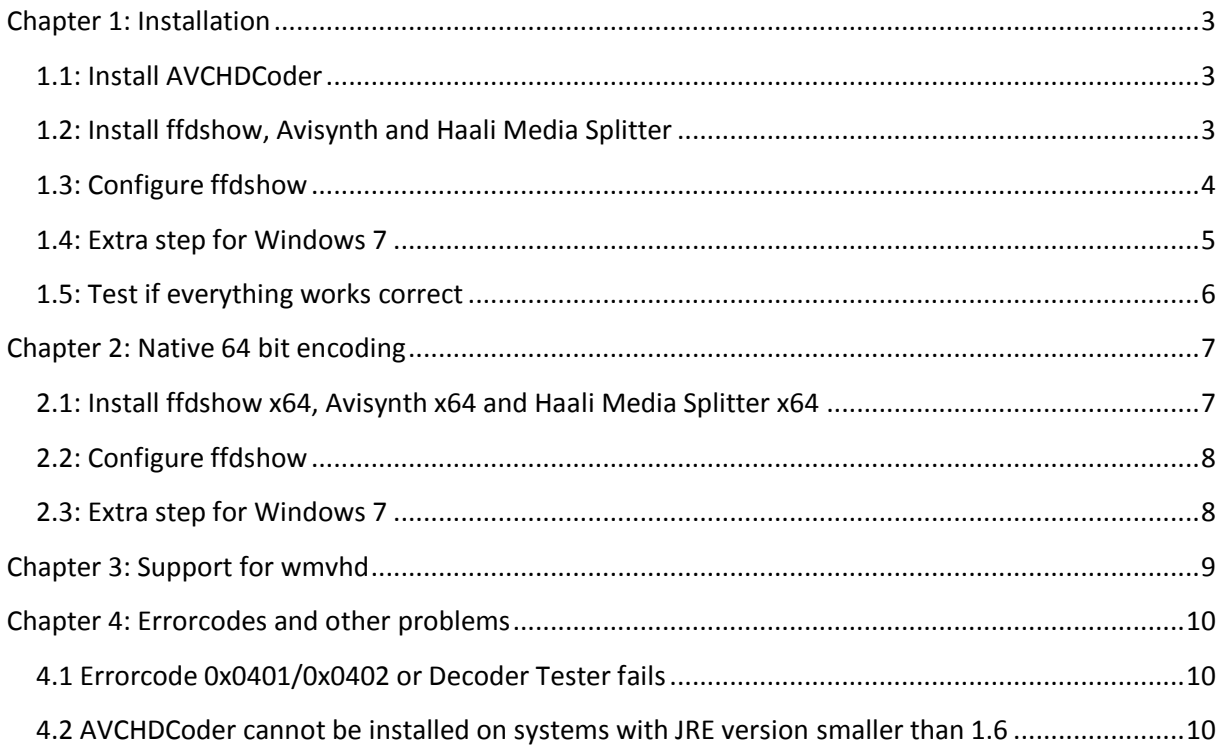

# <span id="page-2-0"></span>**Chapter 1: Installation**

# <span id="page-2-1"></span>**1.1: Install AVCHDCoder**

Run "AVCHDCoder 10.08.08 Setup.exe ". This installation will only install AVCHDCoder. If you already have a previous version of AVCHDCoder and just want to upgrade to a newer version you are done with this Guide. If you want you can upgrade ffdshow but it is not necessary.

The first time you run AVCHDCoder you'll get a message from your firewall. Allow access. It is possible that you won't be able to use AVCHDCoder if you disallow. Some parts of AVCHDCoder will need network access to work correctly, just access within your pc on localhost. Something like this for example:

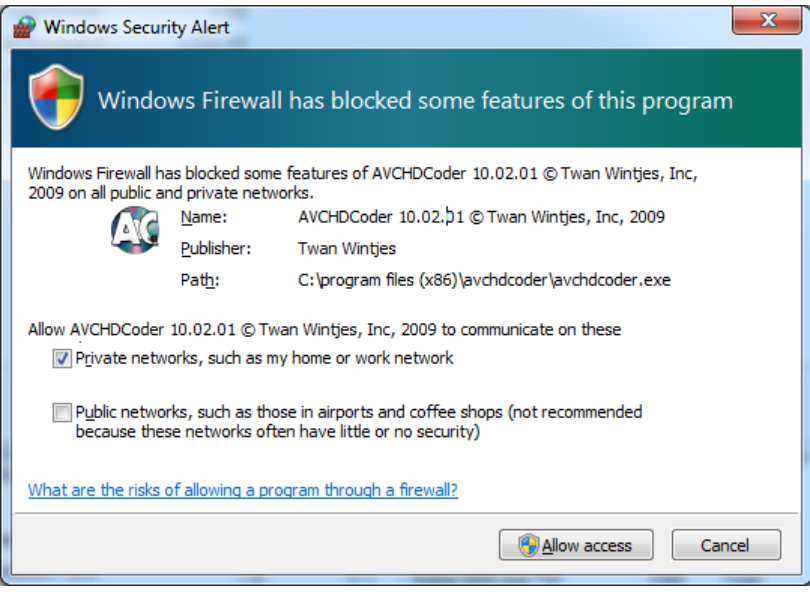

To run this guide: Start AVCHDCoder and go to "Help --> Guides (English) --> Installation Guide".

# <span id="page-2-2"></span>**1.2: Install ffdshow, Avisynth and Haali Media Splitter**

All necessary tools are delivered with AVCHDCoder. You need to install them manually. This is how you do it:

Start AVCHDCoder and go to "Help --> Installers --> 1. Install ffdshow". The installation of ffdshow will start. Leave all settings at their defaults. Reboot your pc after installation is completed.

Now you have to install Avisynth:

Go to "Help --> Installers --> 2. Install Avisynth 2.5.8". Leave all settings at their defaults. Finally install Haali Media Splitter:

Go to "Help --> Installers --> 3. Install Haali Media Splitter ". Again, leave all settings at their defaults.

# <span id="page-3-0"></span>**1.3: Configure ffdshow**

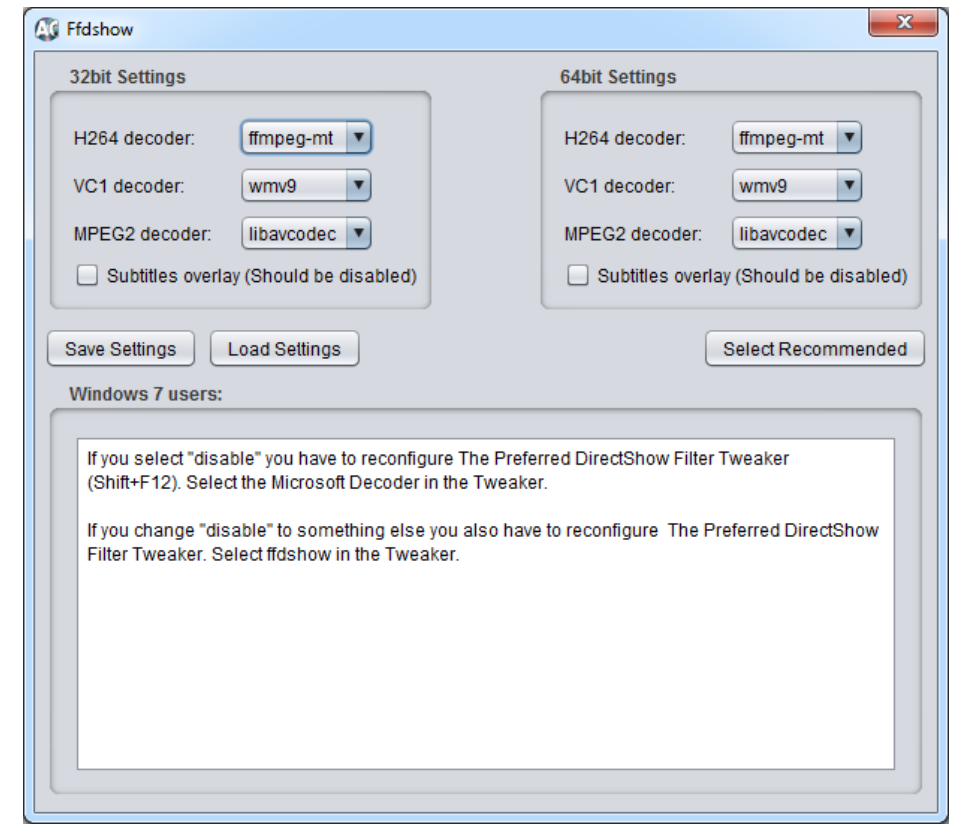

In AVCHDCoder go to "Options --> Ffdshow Settings". You will see this:

Click on the "Select Recommended" button and then click on "Save Settings". If you are using Windows XP or Windows Vista you are done with the installation part. Continue with Chapter 1.5. If you are running Windows 7 continue with Chapter 1.4.

If you are using Windows Vista 64 bit or Windows 7 64 bit you might be interested for 64 bit encoding. See Chapter 2 for more information.

# <span id="page-4-0"></span>**1.4: Extra step for Windows 7**

If you are running windows 7 you have to run another application.

Go to "Help--> Installers --> 4. Run Preferred DirectShow Filter Tweaker for Windows 7. Choose ffdshow for 32-bit H.264, VC-1 and MPEG2 decoder and hit Apply twice. Then click on Yes to Exit.

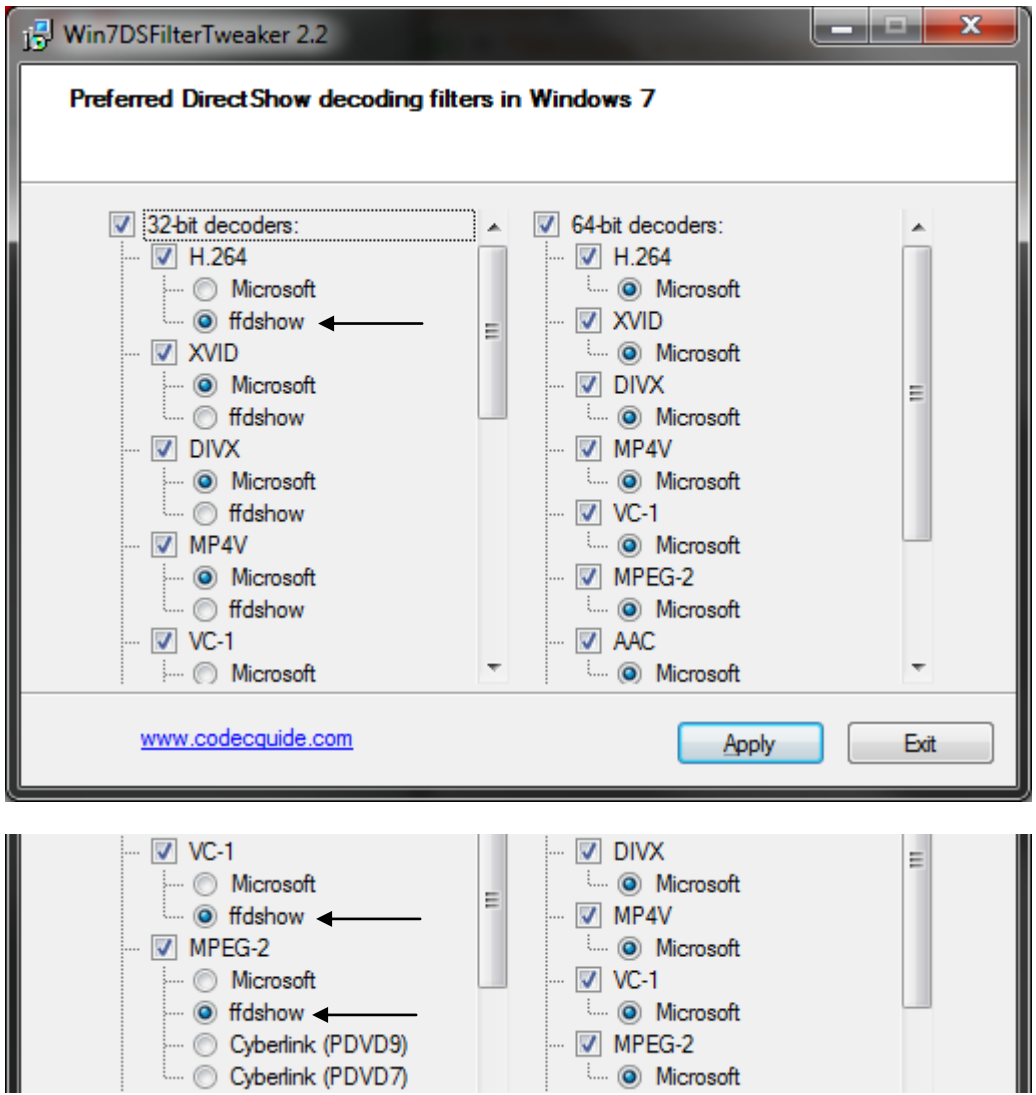

Now you are done with the installation part. Continue with Chapter 1.5.

#### <span id="page-5-0"></span>**1.5: Test if everything works correct**

AVCHDCoder is delivered with a small application that will test if everything is working correct. To launch the application go to "Tools --> Decoder Tester"

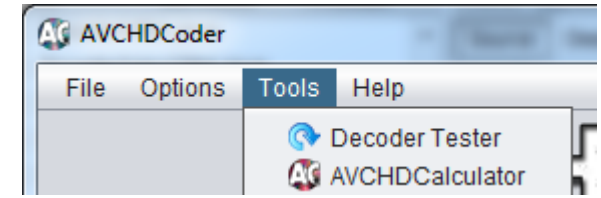

Hit "Start 32 bit test" and the test will begin.

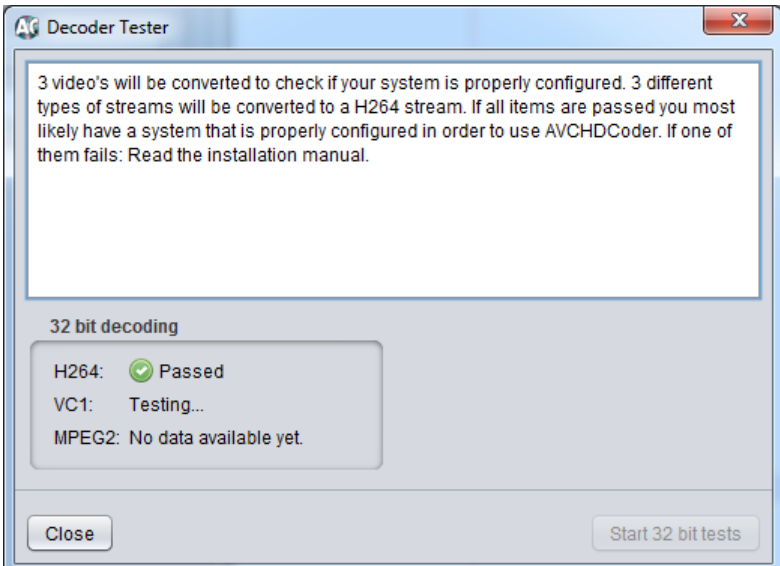

If all 3 decoding tests are passed your system is most likely properly configured.

After you installed the 64 bit components you will see this:

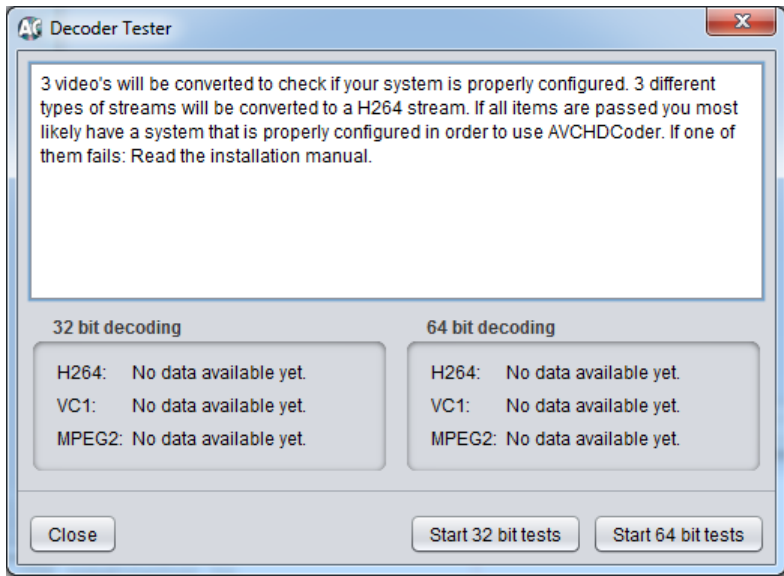

You can test the 64 en 32 bit decoders separately. It is possible that 32 bits VC1 is broke now (VC1 in mkv should still work). But that is no problem if you are using 64 bit.

# <span id="page-6-0"></span>**Chapter 2: Native 64 bit encoding**

64 bit encoding gives you a performance boost. It will save you some encoding time. It is also likely that you have less trouble with 64 bit because most codecs are still 32 bit. This might also be interesting if you can't get the 32 bit encoding to work.

64 bit encoding only works on Windows Vista 64 bit and Windows 7 64 bit. There is no support from my side for Windows XP 64 bit. In order to get 64 bit encoding to you must follow the instructions in Chapter 1.2. If you don't install the applications you are unable to use 64 bit encoding.

#### <span id="page-6-1"></span>**2.1: Install ffdshow x64, Avisynth x64 and Haali Media Splitter x64**

Start AVCHDCoder and go to "Help --> Installers --> 10. Install ffdshow x64". The installation of ffdshow will start. Leave all settings at their defaults. Reboot your pc after installation is completed.

Now you have to install Avisynth, this part is a little bit harder. Go to "Help --> Installers --> 11. Open Avisynth x64 folder. Now you will see something like this:

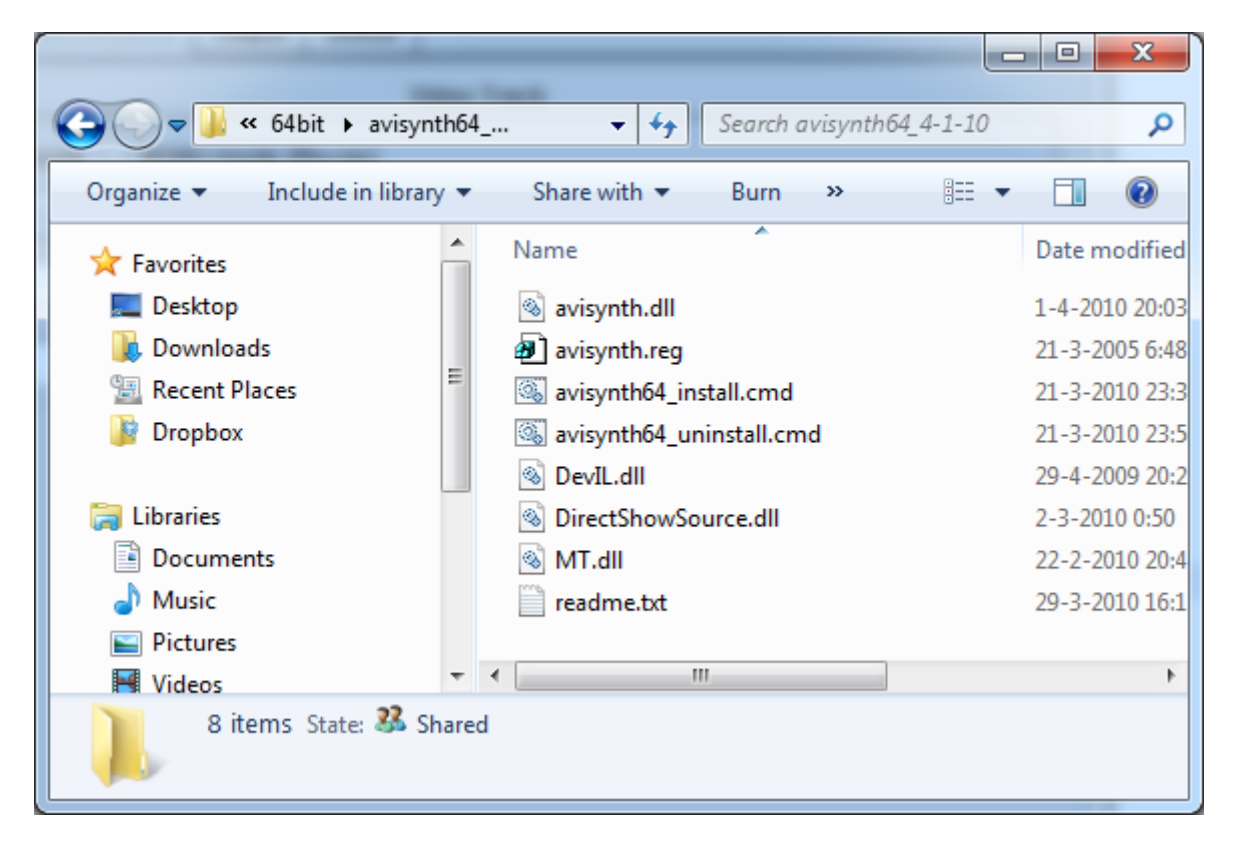

Now right click on avisynth64\_install and choose "Run as administrator" like the picture below:

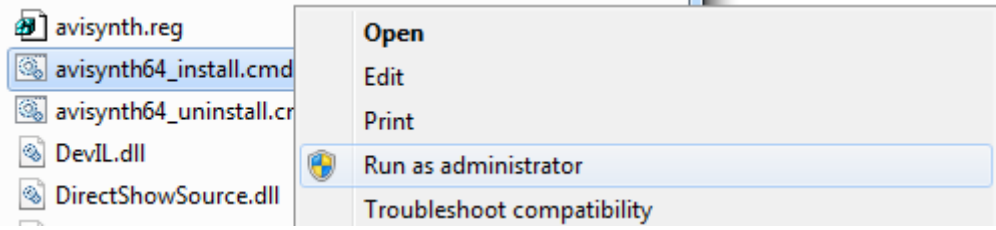

Hit Yes to accept and wait a second to complete the task. When you see Avisynth64 installed... hit a key to close the screen.

Now install Haali Media Splitter. Go to "Help --> Installers --> 12. Install Haali Media Splitter x64 beta 9". Leave all settings at their defaults. If you are running Windows Vista you are done. If you use Windows 7 continue with the next chapter.

#### <span id="page-7-0"></span>**2.2: Configure ffdshow**

In AVCHDCoder go to "Options --> Ffdshow Settings". You will see something like this:

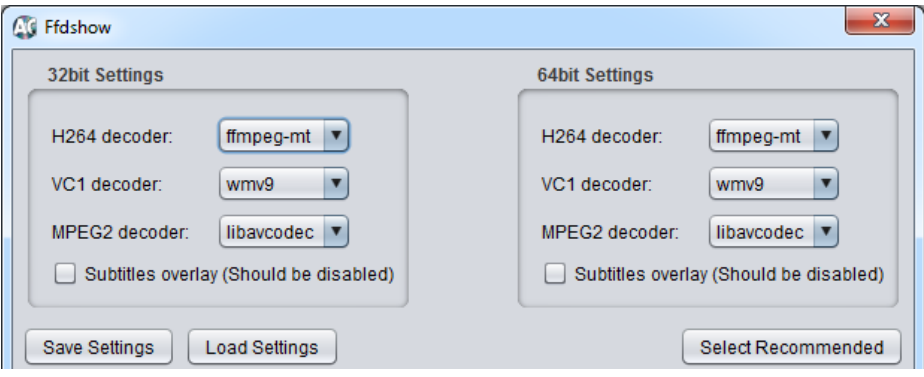

Click on the "Select Recommended" button and then click on "Save Settings". If you are using Windows Vista then you are done with this Guide. You could go the chapter 1.5 to see if everything works correctly. If you are using Windows 7 go to the next chapter.

#### <span id="page-7-1"></span>**2.3: Extra step for Windows 7**

Go to "Help--> Installers --> 4. Run Preferred DirectShow Filter Tweaker for Windows 7. Choose ffdshow for 64-bit H.264, VC-1 and MPEG2 decoder and hit Apply twice. Then click on Yes to Exit.

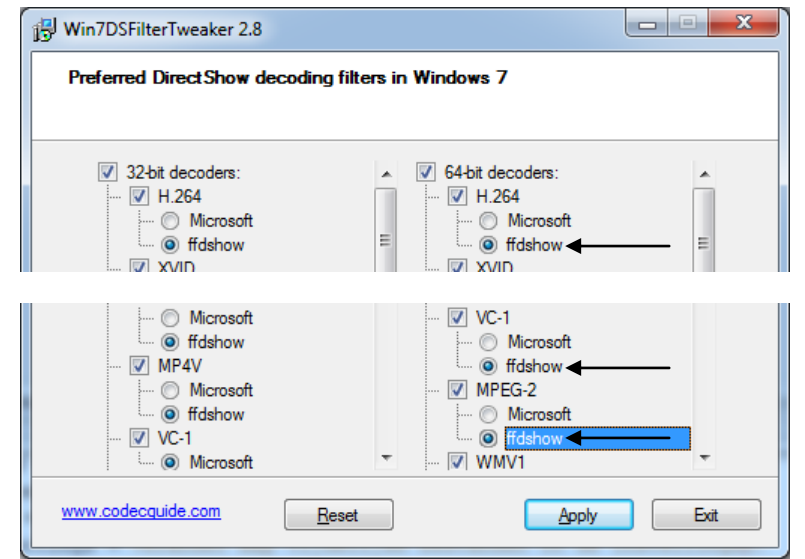

Now you are done with the installation part. Continue with Chapter 1.5. After that there is 1 more thing to do: Set AVCHDCoder in 64 bit mode. Go to " Options --> Settings " and check 64 bit mode in the application tab and hit Save.

64 bit mode. (Encoding will be done in 64 bit)

# <span id="page-8-0"></span>**Chapter 3: Support for wmvhd**

To get wmvhd files to work you need to install a 3rd party application. dBpoweramp is an audioconverter which will decode our wma and encodes our ac3 file. Download and install:

#### [dBpoweramp Music Converter](http://www.dbpoweramp.com/download.htm)

After you installed dBpoweramp you should download and install: [Windows Media Audio 10 Pro](http://www.dbpoweramp.com/codec-central-windows-media-audio.htm) codec. If you use Windows XP download the XP version otherwise download the Vista version.

Go to: "Options --> Settings -->Misc." and hit "Browse...":

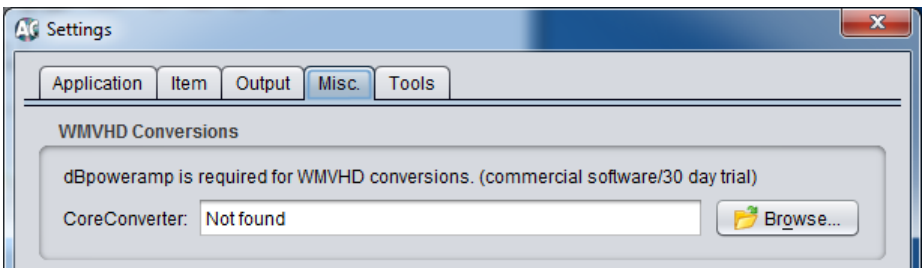

Browse to your installation folder of dBpoweramp and select CoreConverter.exe. The installation directory on my windows Vista 64 is: "C:\Program Files (x86)\Illustrate\dBpoweramp"

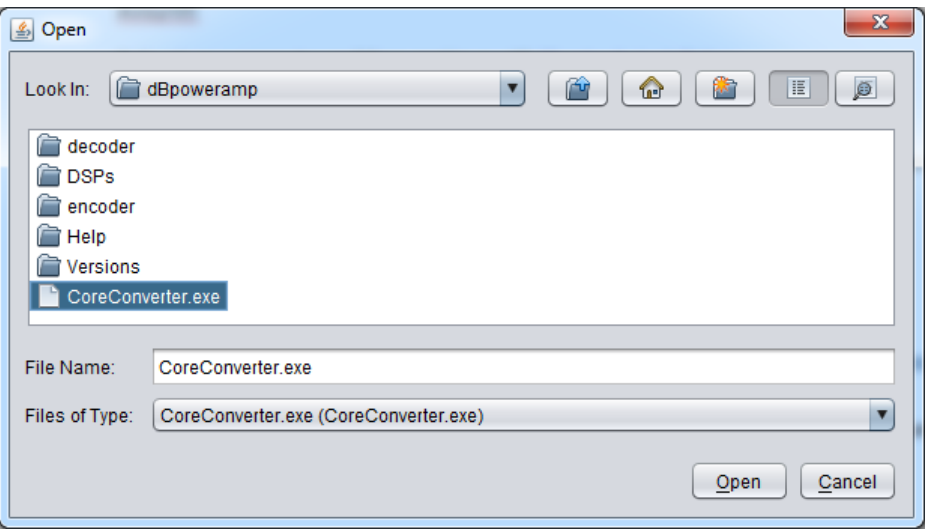

Hit the save button and at the settings tab hit the save button too otherwise your settings will not be saved. Now you are ready to convert wmvhd files with WMA audio.

# <span id="page-9-0"></span>**Chapter 4: Errorcodes and other problems**

## <span id="page-9-1"></span>**4.1 Errorcode 0x0401/0x0402 or Decoder Tester fails**

A common problem is that you get Errorcode: 0x0401 or some decoders are failing in the Decoder Tester. There are a couple of things you can do to make it work. If this Guide doesn't help, just e-mail me at: tools@twanwintjes.nl and I will try to help you.

On my website you can find the known bugs and problems: <http://tools.twanwintjes.nl/index.php?page=bugs>

AVCHDCoder has trouble when you installed the following software:

CCCP (Combined Community Codec Pack) K-Lite Codec Pack Vista Codec Pack Ulead software. and all other codec packs

Just uninstall all above software. I recommend you also delete VobSub.

Before we continue installing new Software uninstall the following software: ffdshow Haali Media Splitter Avisynth

Reboot your computer and then continue with chapter 1.2. AVCHDCoder doesn't need to be installed again.

# <span id="page-9-2"></span>**4.2 AVCHDCoder cannot be installed on systems with JRE version smaller**

#### **than 1.6**

This means you don't have java installed or your version is too old. Go to<www.java.com> and install the latest java.